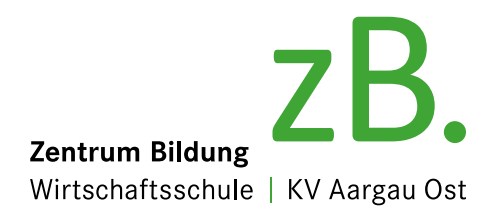

## Anleitung Software Installation Office 365

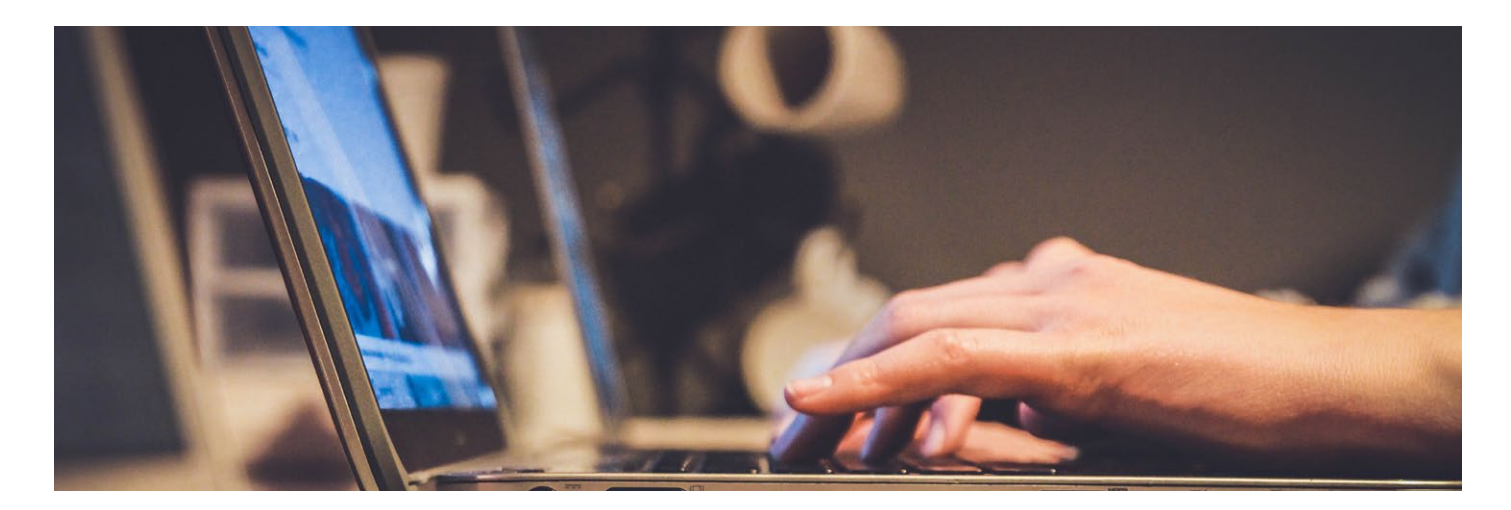

### **Installation Office 365 für Berufslernende des zB. Zentrum Bildung**

Auf den meisten neuen Laptops ist Office 365 vorinstalliert. In diesem Fall melden Sie sich in Office 365 mit Ihrem Office 365-Anmeldenamen an. Den Anmeldenamen bekommen Sie Anfang August per Post zugestellt.

**Falls Office 365 auf Ihrem Laptop nicht installiert ist, gehen Sie wie folgt vor:** 

- Besuchen Sie **https://login.microsoftonline.com**  und melden Sie sich mit Ihrem Office 365- Anmeldenamen an.
- **• Den Anmeldenamen bekommen Sie Ende Juli per Post zugestellt.**

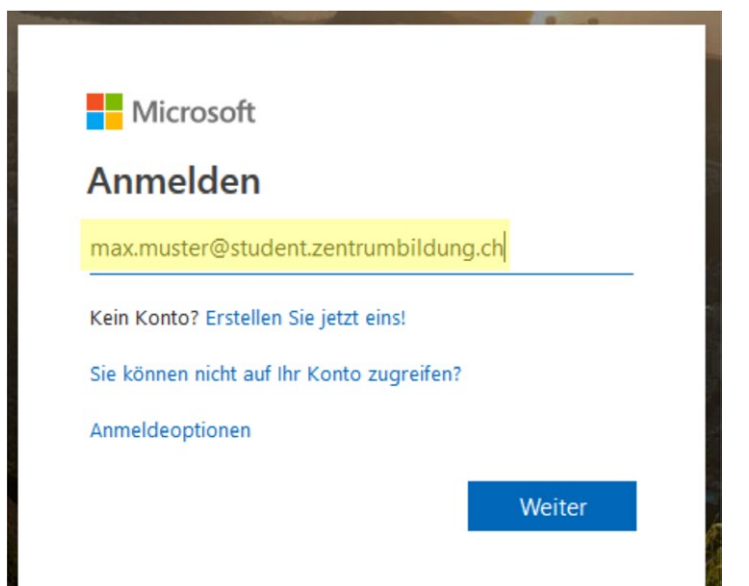

# Installation

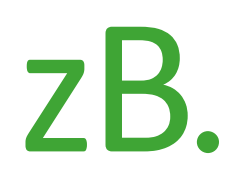

#### **1**

Geben Sie Ihr Passwort ein. Auch dieses erhalten Sie per Post.

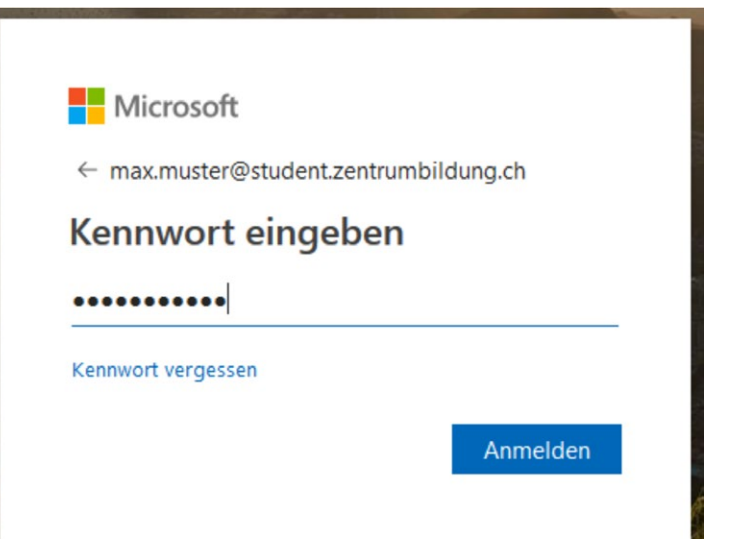

### **2**

Sie können diese Frage mit ja oder nein beantworten. Wir empfehlen ja.

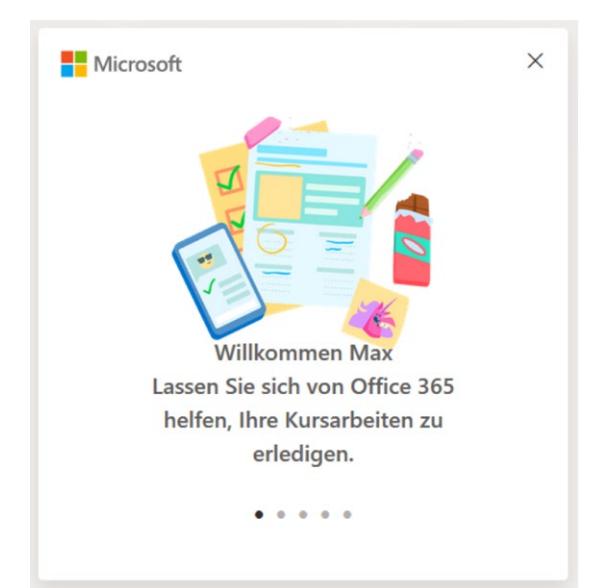

#### **3** Schliessen Sie dieses Fenster

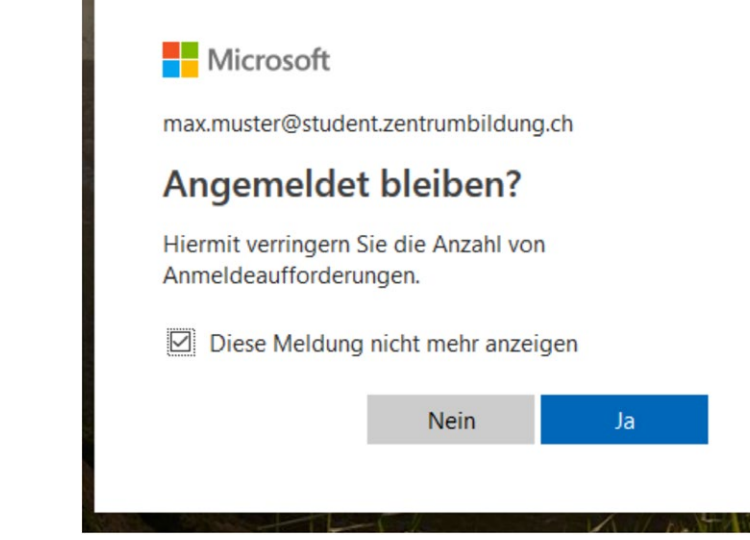

# Installation

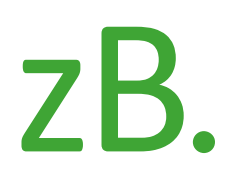

#### **4**

Klicken Sie auf Office installieren

## **5**

wählen Sie Office 365-Apps

### **6**

Speichern Sie die Datei. (Falls Sie gefragt werden, ob Sie die Datei ausführen möchten, können Sie das bestätigen. Dann erübrigt sich der folgende Schritt)

#### **7**

Doppelklicken Sie auf die eben gespeicherte Datei.

### **8**

Der Ladevorgang kann **bis zu einer Stunde** dauern, je nach Internetgeschwindigkeit.

Danach können Sie die Office-Programme verwenden.

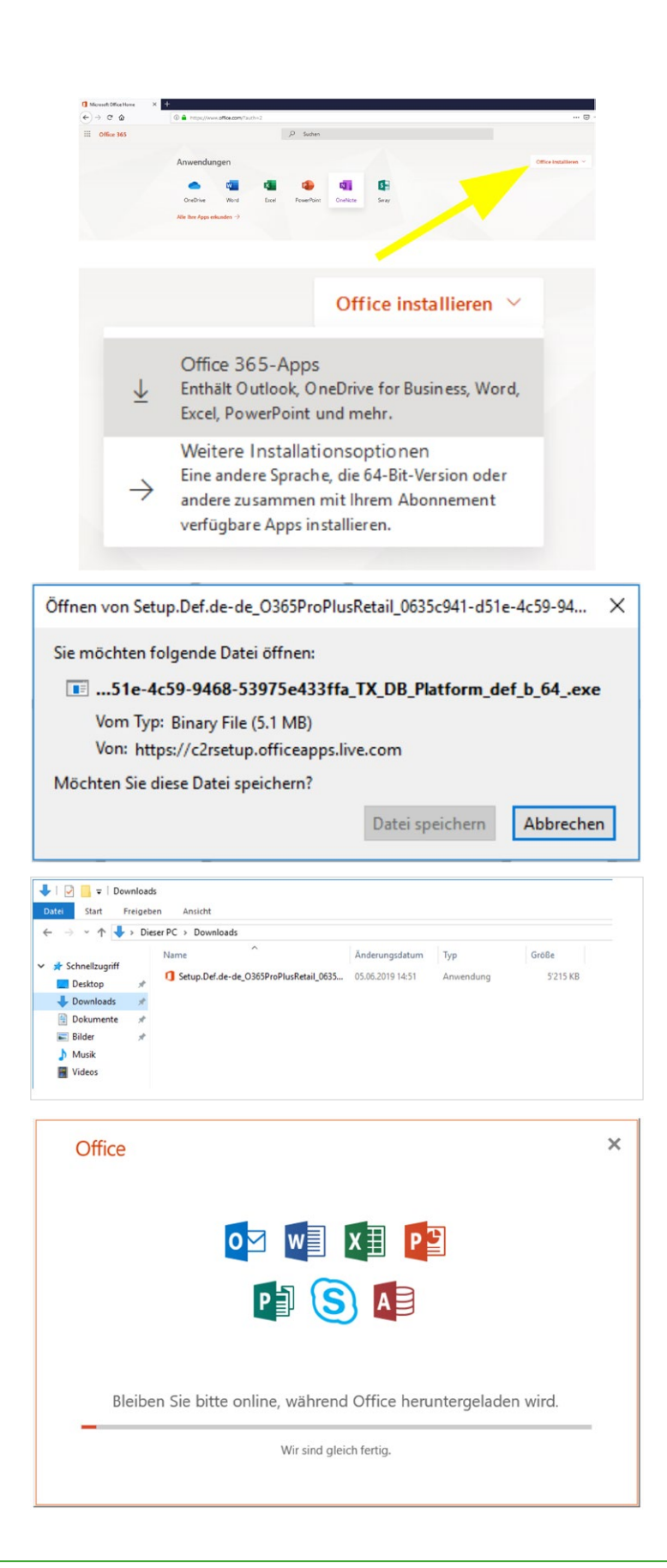

#### **www.zentrumbildung.ch/infos-lernende**

support@zentrumbildung.ch 056 200 15 50

**Kontakt** zB. IT **Sekretariat** grundbildung@zentrumbildung.ch 056 200 15 50